# 登入Cisco Agent Desktop失敗 — 錯誤:無法建 立與伺服器的會話

### 目錄

[簡介](#page-0-0) [必要條件](#page-0-1) [需求](#page-0-2) [採用元件](#page-0-3) [慣例](#page-1-0) [問題](#page-1-1) [解決方案](#page-1-2) [相關資訊](#page-2-0)

<span id="page-0-0"></span>簡介

當Agent嘗試登入時,Cisco Agent Desktop上將顯示以下錯誤消息:

Unable to Create Session with Server! 本檔案將說明如何解決錯誤。

在Cisco IP Contact Center Express(IPCC)Edition環境中的特定代理日誌中,出現以下錯誤消息:

JVM (-1). Return: (18:error in invoking the JVM) 本文檔還說明了日誌錯誤,並提供了可能的解決方法

## <span id="page-0-1"></span>必要條件

#### <span id="page-0-2"></span>需求

思科建議您瞭解以下主題:

- 思科客戶回應應用程式(CRA)管理
- Cisco Agent Desktop配置

### <span id="page-0-3"></span>採用元件

本文中的資訊係根據以下軟體和硬體版本:

● Cisco IPCC Express 3.03a及更高版本

#### • 思科客戶回應解決方案(CRS)

本文中的資訊是根據特定實驗室環境內的裝置所建立。文中使用到的所有裝置皆從已清除(預設 )的組態來啟動。如果您的網路正在作用,請確保您已瞭解任何指令可能造成的影響。

#### <span id="page-1-0"></span>慣例

如需文件慣例的詳細資訊,請參閱[思科技術提示慣例。](http://www.cisco.com/en/US/tech/tk801/tk36/technologies_tech_note09186a0080121ac5.shtml)

#### <span id="page-1-1"></span>問題

最初能夠登入到CRS版本3.02的代理在升級到版本3.03後無法登入。代理日誌中出現錯誤,指示在 PC上啟動Java虛擬機器(JVM)時出現問題。若要檢視錯誤訊息,請完成以下步驟:

- 1. 在c:\Program Files\Cisco\Desktop\config\fastcalllocal.ini中設定trace Level=204
- 2. 開啟位於c:\Program Files\Cisco\Desktop\log資料夾中的agent.log。出現以下錯誤:

agent.log

```
INFO FChooker VERSION:[Release 4.3.2.9] PLATFORM:[2000 Service Pack 4]
INFO PhoneDev VERSION:[Release 4.3.2.9] PLATFORM:[2000 Service Pack 4]
INFO FastCall VERSION:[Release 4.3.2.9] PLATFORM:[2000 Service Pack 4]
INFO FastCall FC0162 FastCall Starting Up
INFO DAClient Could not get value for app CTI Manager List key CTI Manager Host B
INFO FastCall FC0348 License verified
MAJOR FCCTI 1000 Error invoking the JVM (-1).Return: (18:error in invoking the JVM)
```
## <span id="page-1-2"></span>解決方案

為了解決問題,請完成以下步驟:

- 1. 通過新增/刪除程式實用程式解除安裝Cisco Agent Desktop軟體。
- 2. 通過Add/Remove Programs實用程式解除安裝Desktop base軟體,然後重新啟動PC。
- 3. 通過新增/刪除程式實用程式解除安裝Java 2運行時環境,然後重新啟動PC。
- 代理必須連線到CRS伺服器,然後將Cisco Agent Desktop軟體下載到PC。安裝Desktop 4. base軟體後,PC將自動重新啟動。
- 5. 當PC啟動時,安裝將在代理軟體重新啟動後開始。
- 6. 在安裝Java 1.3.1檔案期間,將資料夾的最後安裝位置部分從 $c\colon\backslash_{\text{program}}$ files\javasoft\jre\1.3.1更改為\131。手動將Java 1.3.1檔案複製到此路徑以便重新安裝。注意 :path命令不接受句點。
- 7. 重新啟動PC。
- 在PC上搜尋jvm.dll。您可以在以下兩種目錄中找到此檔案:C:\winnt\system32C:\program 8. files\javasoft\jre\1.3.1\bin\hotspot將winnt\system32目錄中的jvm.dll重新命名為jvm.dll.old
- 9.如果假設jvm.dll檔案位於c:\program files\javasoft\jre\1.3.1\bin\hotspot中,則必須確保 PC上的Path Environment變數中包含C:\program files\javasoft\jre\1.3.1\bin\hostspot。若要 檢查此屬性,請按一下**系統屬性**視窗中的**高級**頁籤,然後選擇**環境變數 > 系統變數**,然後驗證 「路徑」變數的內容。在步驟8中執行搜尋時,變數必須包含找到jvm.dll檔案的目錄。如果該 目錄不存在,請將該目錄新增到路徑的末尾。
- 10. 重新啟動PC以確認路徑是正確的。現在,代理可以登入。

<span id="page-2-0"></span>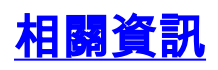

- [Cisco IPCC Express支援核對表](http://www.cisco.com/en/US/products/sw/custcosw/ps1846/products_tech_note09186a00801bf090.shtml?referring_site=bodynav)
- [技術支援與文件 Cisco Systems](http://www.cisco.com/cisco/web/support/index.html?referring_site=bodynav)